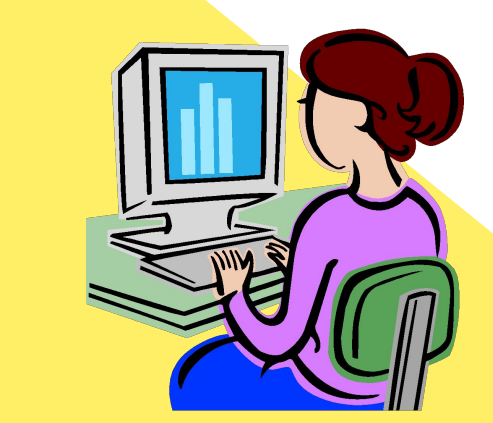

Помощь в удалении сертификатов с истекшим сроком действия из ПРОГРАММЫ РАБОТЫ СЭЦП

#### ШИ

© На рабочем столе выбрать ярлык Internet Explorer

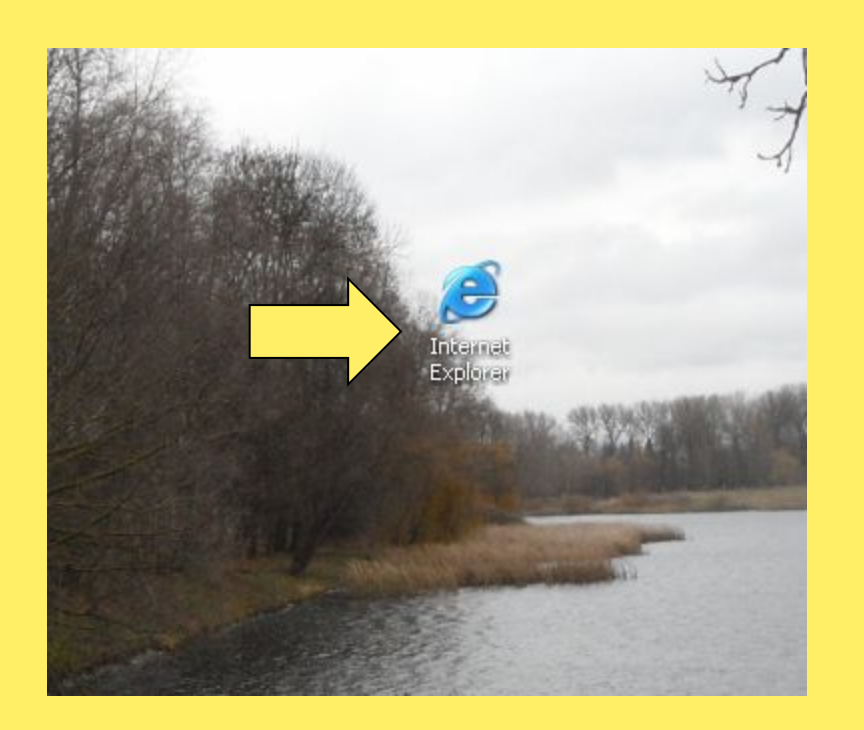

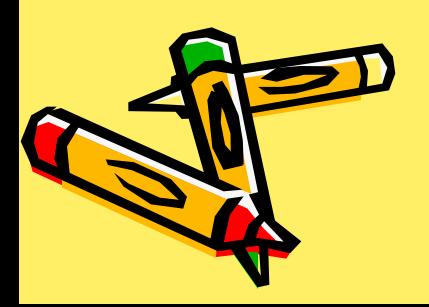

#### Шаг 2

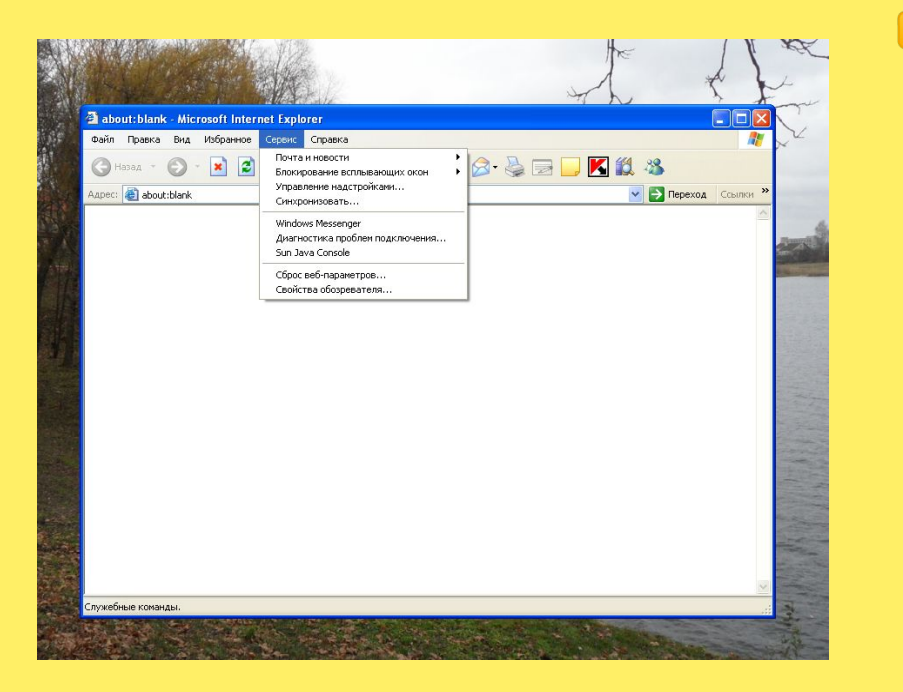

#### В открывшемся окне нажать на кнопку «Сервис»

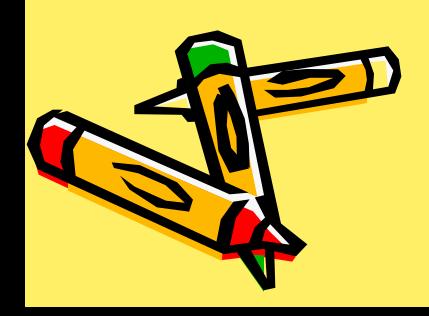

# $\text{H}$ ar 3

#### © Затем выбрать и Нажать на «Свойства обозревателя»

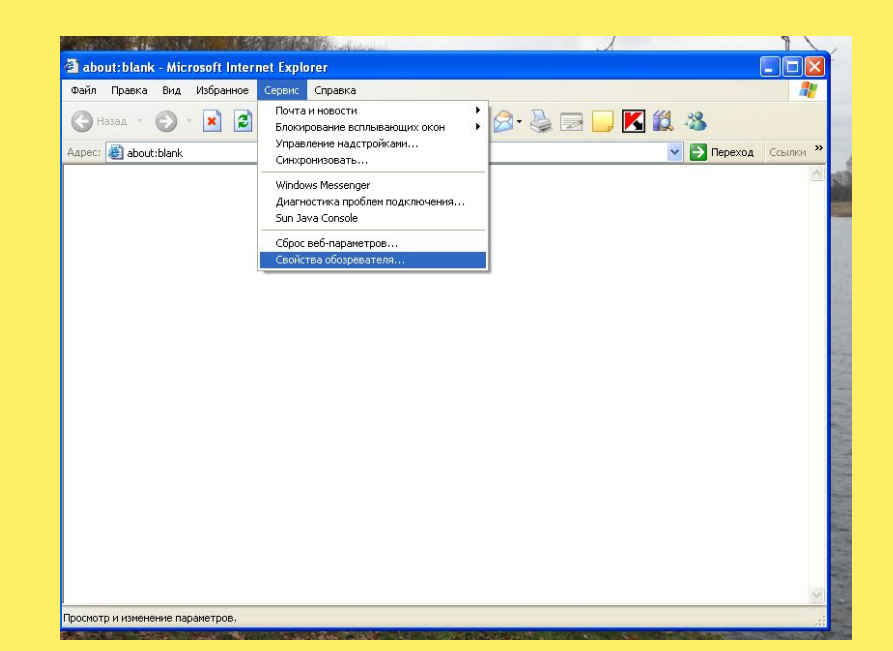

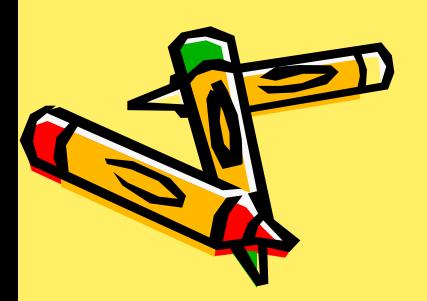

# Шаг 4

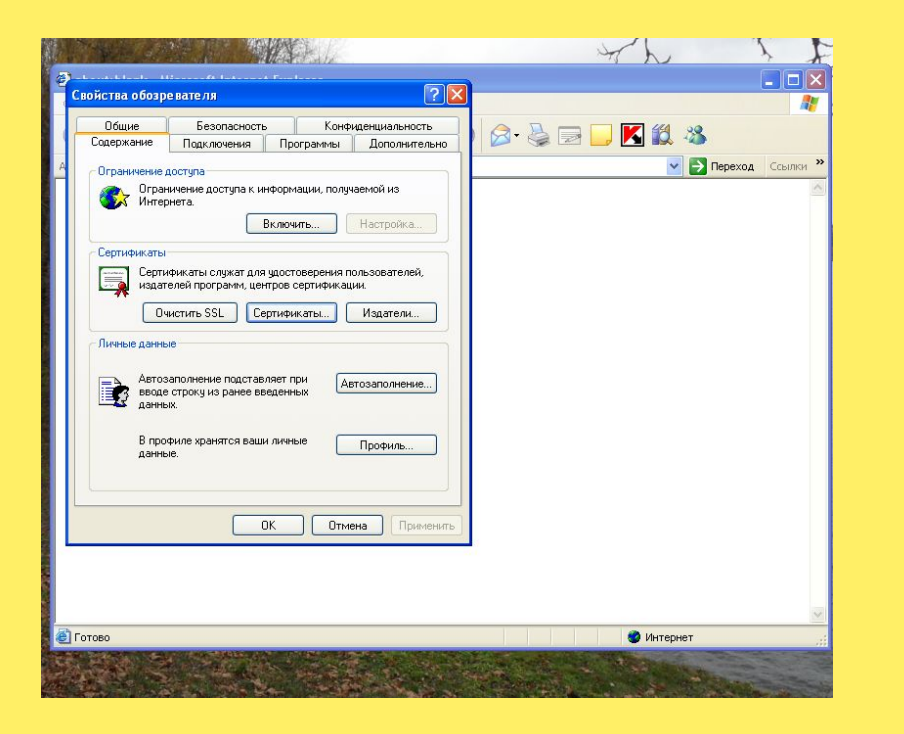

Из всего появившегося выбрать закладку «Содержание» и нажать на кнопку «Сертификаты»

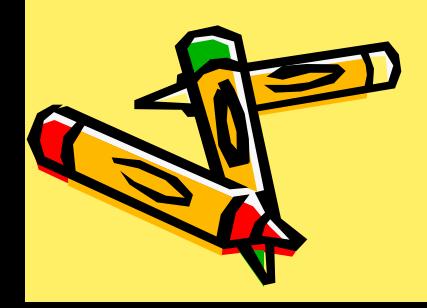

# $\mu$ ar 5

© Далее выделяем не нужный сертификат и **Нажимаем** «УДАЛИТЬ».

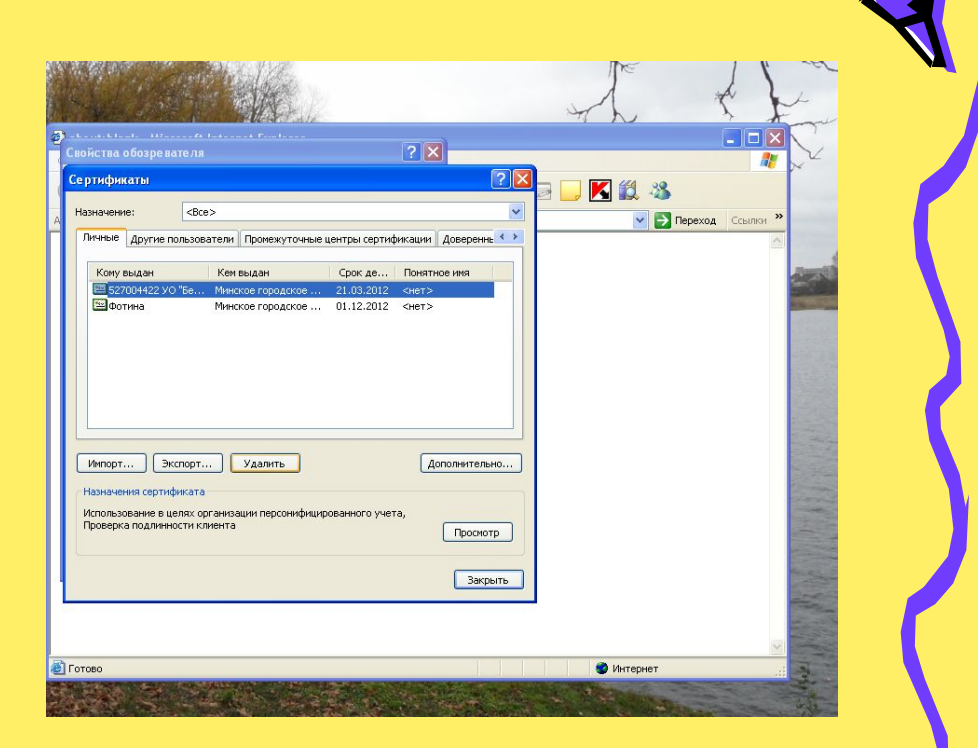

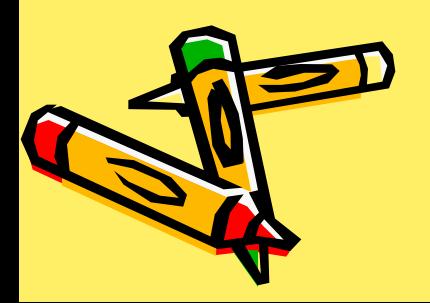

## **Шаг 6**

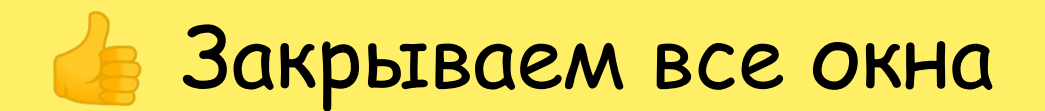

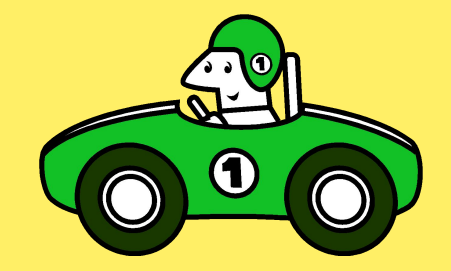

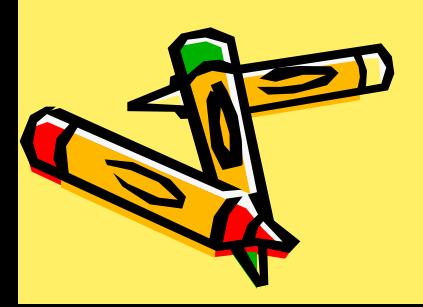

### Сертификат удален!

### Поздравляем!!

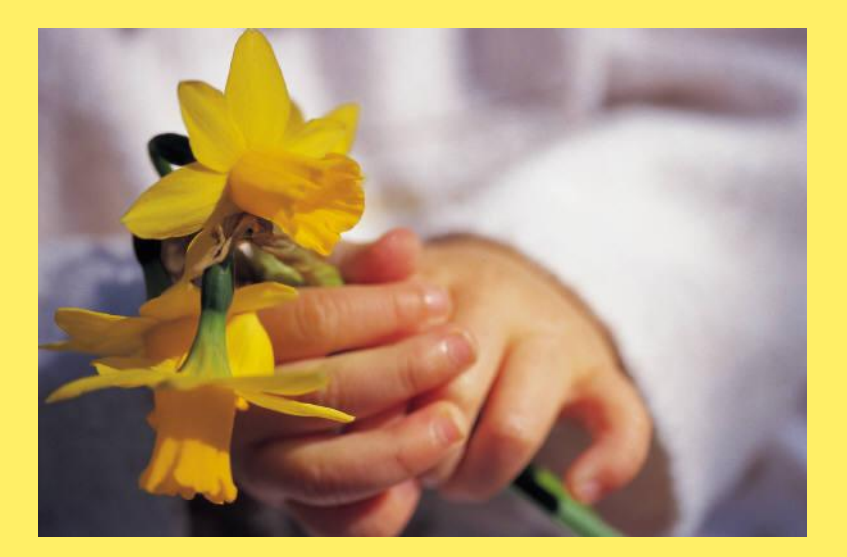

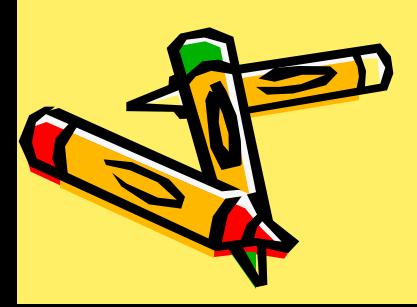